Table of Contents

Log in

Home Screen-Workflow in your Court

Project Details

Processes – **Invoice** Approvals

Processes – Potential Change Order

Forms | Actions

**Documents** 

**Help** 

## E-BUILDER VENDOR FAQ TABLE OF CONTENTS

- Log in
- Project Details
- Processes
	- Invoice Approval (IA)
	- Potential Change Order (PCO)
	- Commitment Approval (CA)
- Forms | Actions
- Documents
- Help

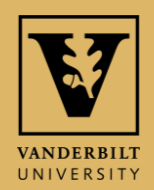

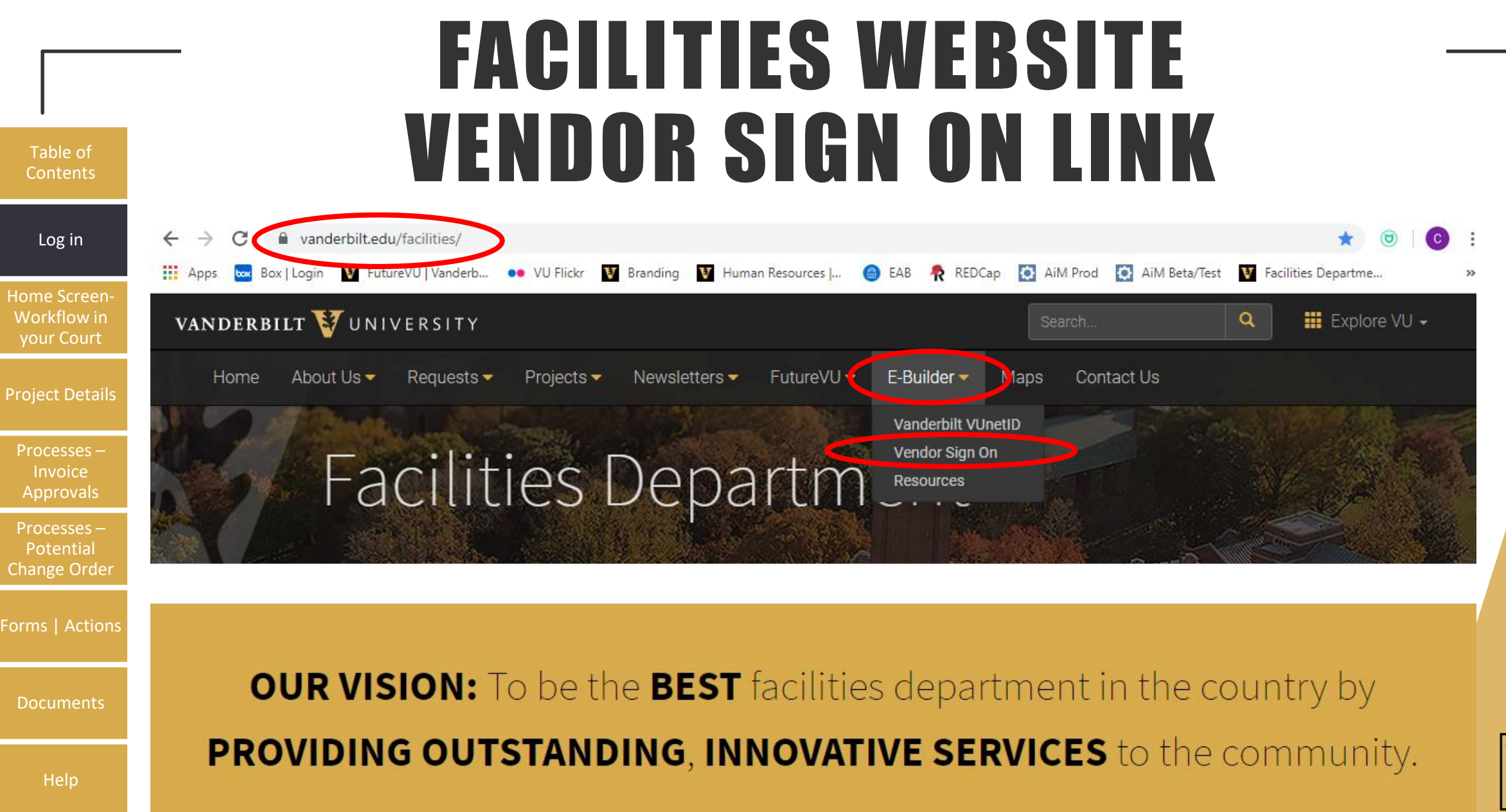

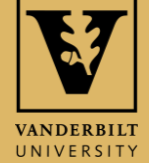

# E-BUILDER MEMBER LOG IN

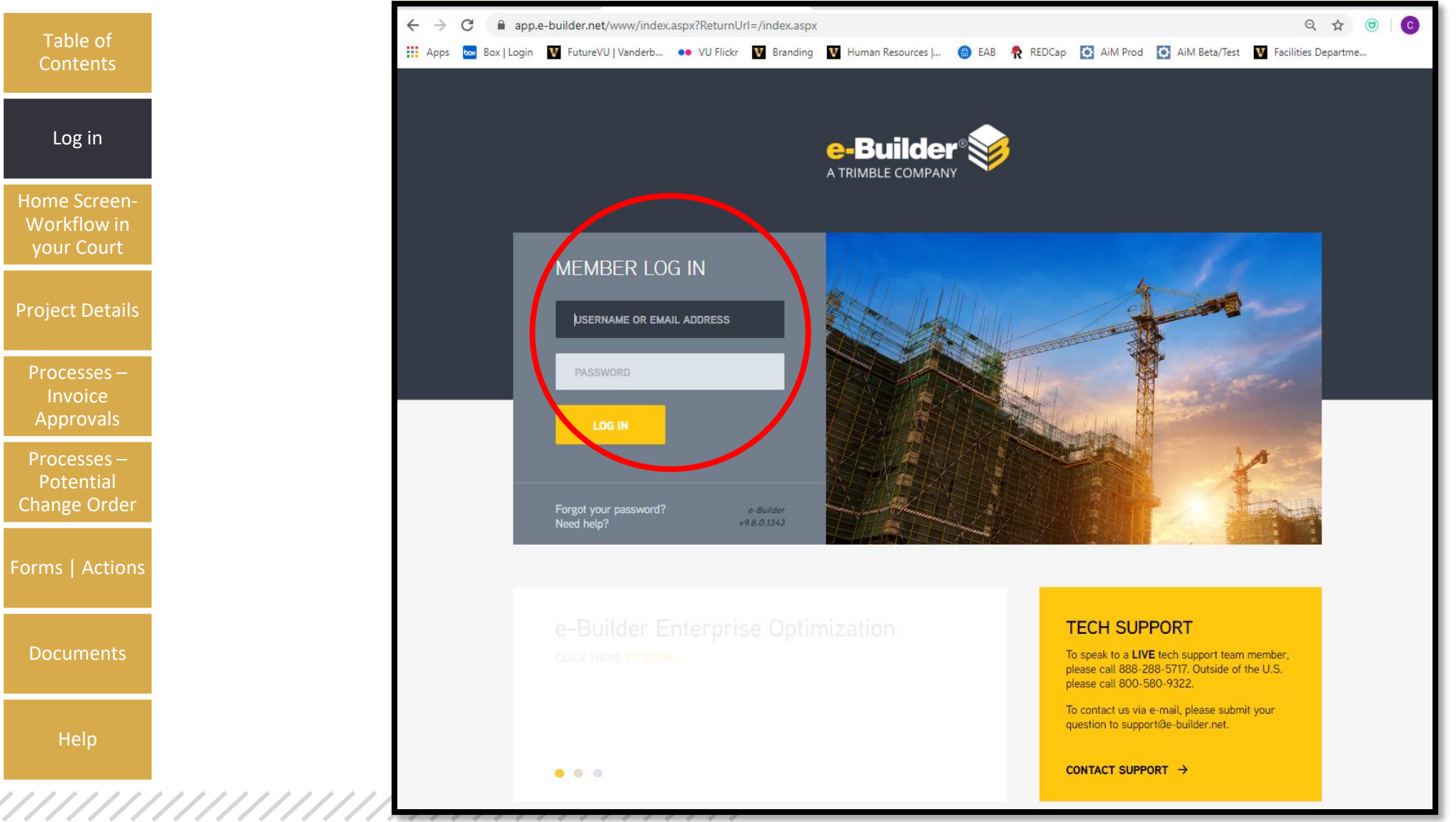

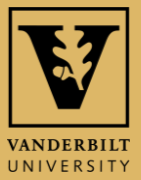

# E-BUILDER HOME SCREEN

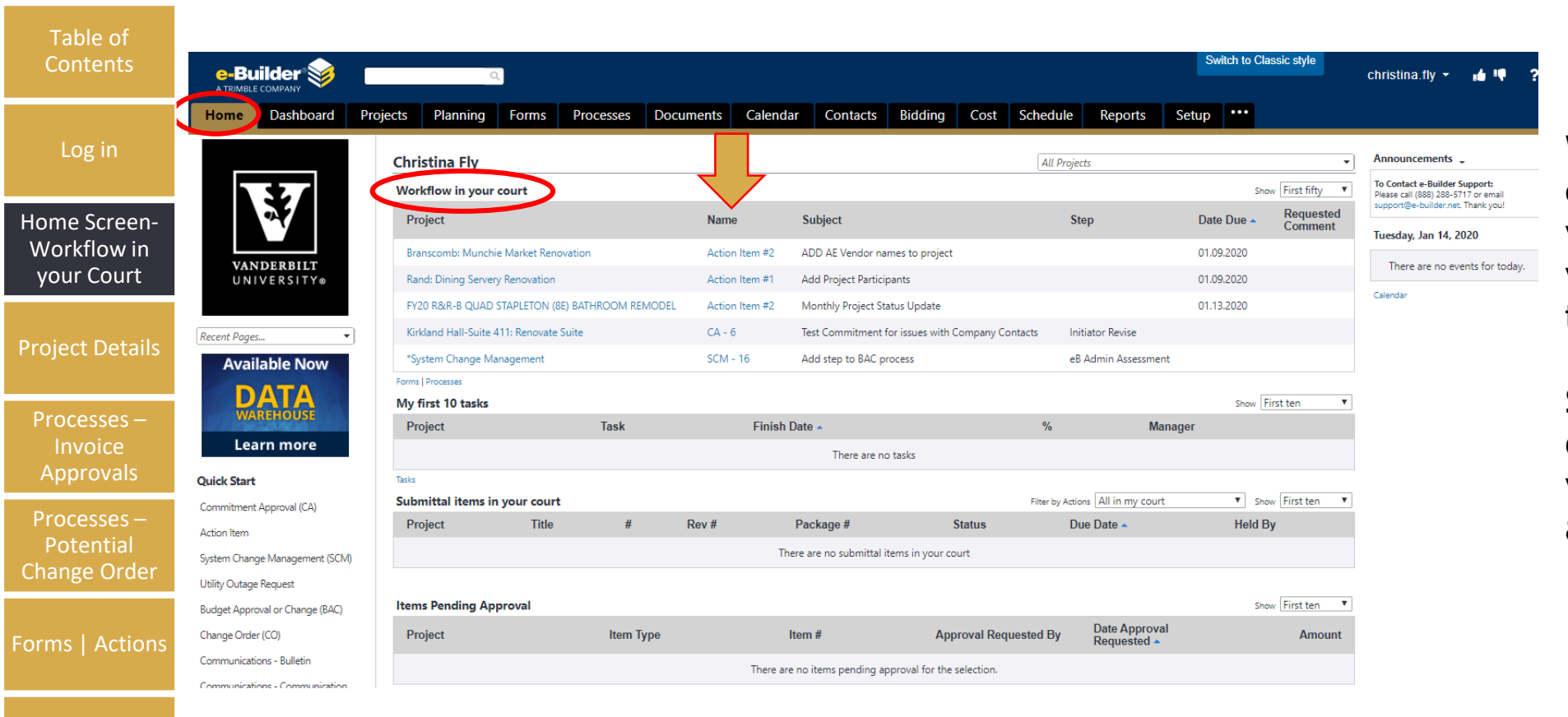

**Workflow in your court** has items that you or someone in your role group need to act on.

Select the **Name** and e-Builder will bring you to the screen to act.

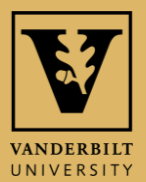

Help

,,,,,,,,,,,,,,,,,,,,,,,,,,,,,,,,,,,

**Documents** 

### LOCATE A PROJECT FROM THE Table of **HOME SCREEN**

**Contents** 

Lc

Home Wor your

Proc

App Proce Pot  $Chan<sub>ε</sub>$ 

Forms

Docu

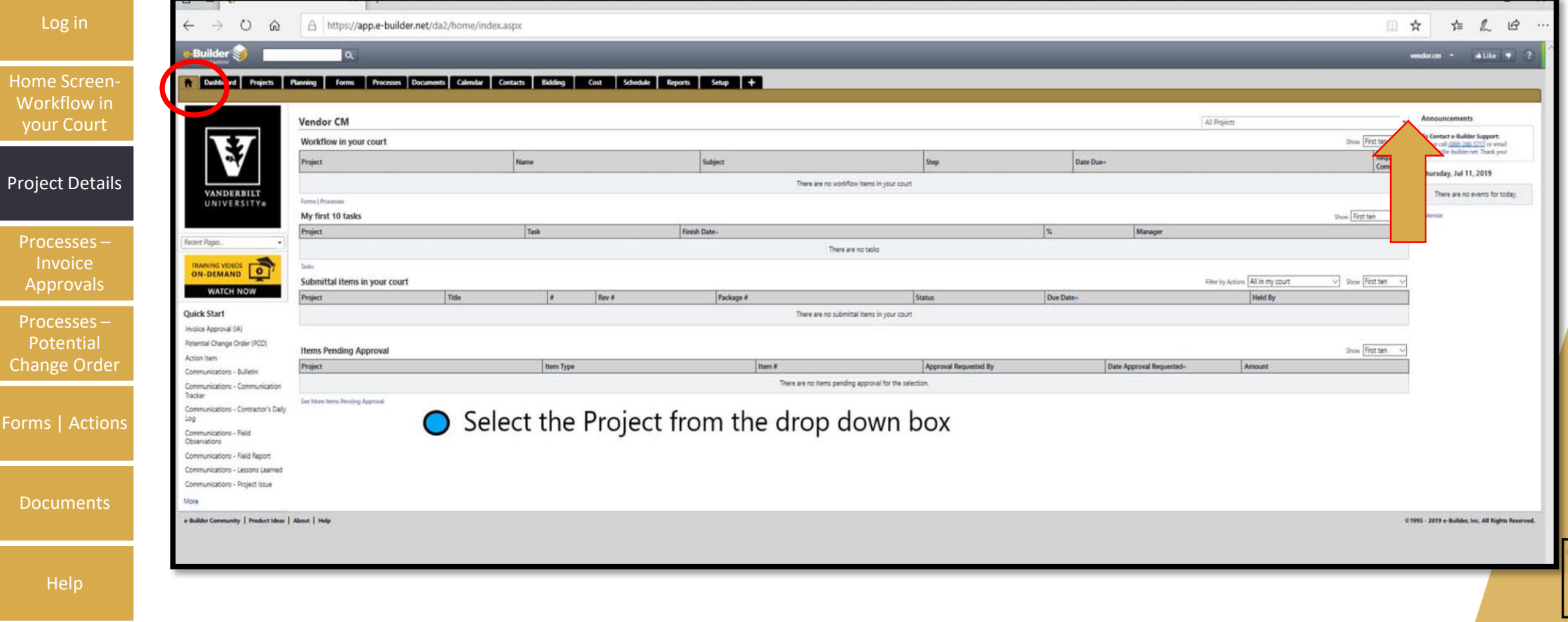

**VANDERBILT** UNIVERSITY

### ACCESS PROJECTS FROM ANY TAB DEPENDING ON WHAT YOU WANT TO DO

Table of **Contents** 

Help

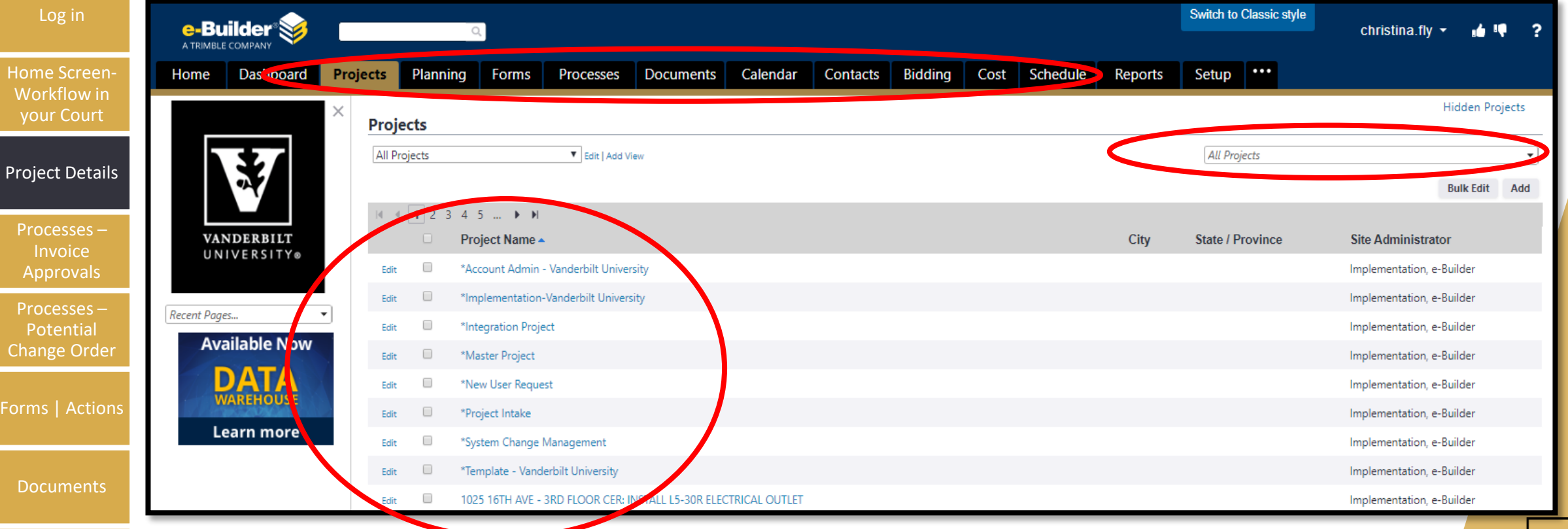

Select a project from the dropdown menu or the project list under the Projects Menu.

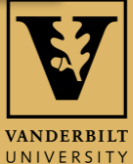

#### ONCE IN PROJECT USE THE PROJECT MENU IN THE LEFT **COLUMN TO NAVIGATE WITH THE PROJECT**

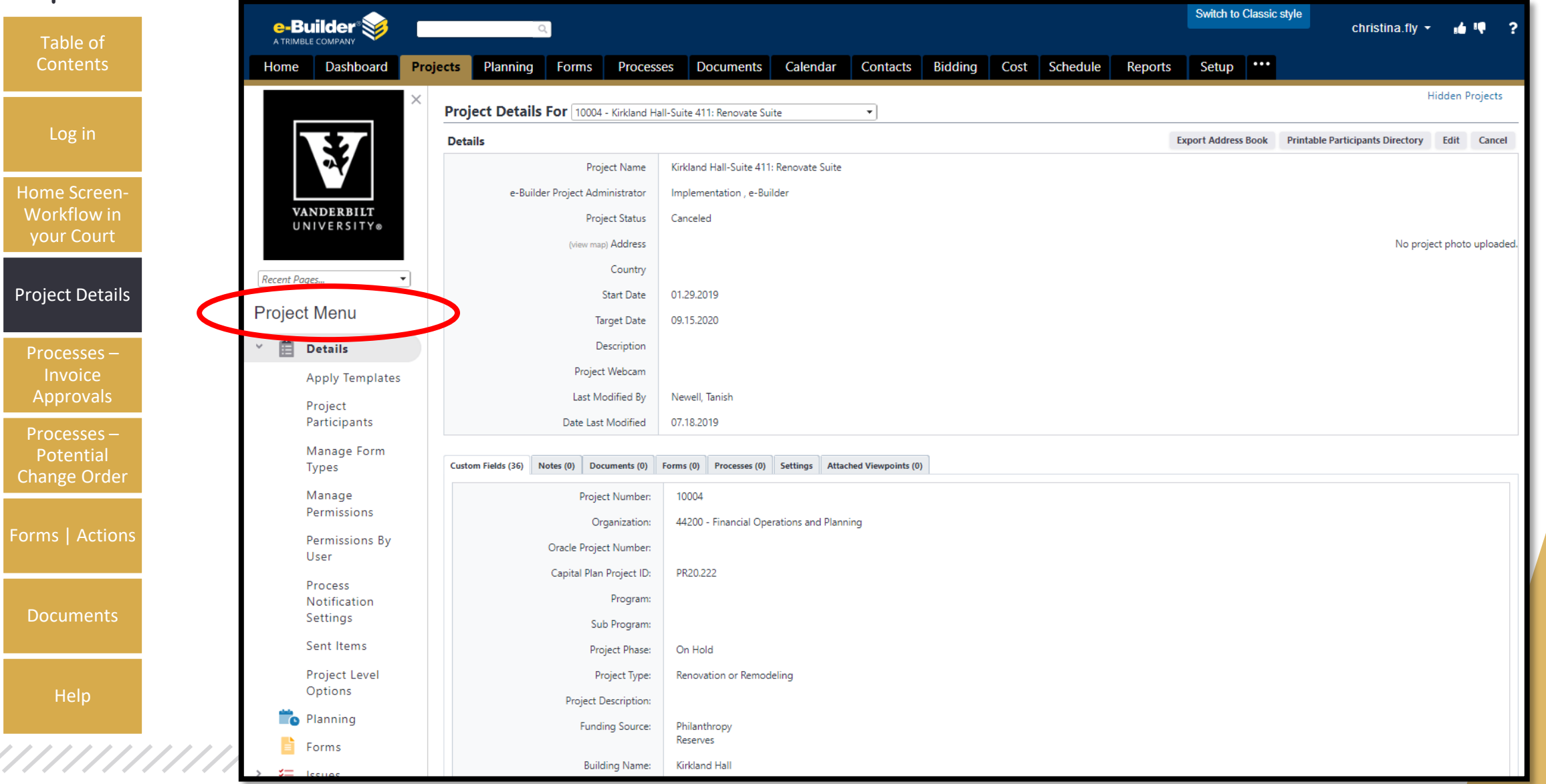

**VANDERBILT** 

UNIVERSITY

Proj

Form

Do

## INVOICE APPROVAL

• Start by submitting the invoice to Oracle via email to [invoices@vanderbilt.edu](mailto:invoices@vanderbilt.edu)

- Invoice must be legible, submitted in portrait orientation and include the following details (typed, not handwritten on the document):
	- Supplier name and address
	- Invoice date

,,,,,,,,,,,,,,,,,,,,,,,,,,,,,,,,,,,,

- Invoice number
- Purchas order number
- Description of the goods and/or services provided
- Emails sent to the [invoices@vanderbilt.edu](mailto:invoices@vanderbilt.edu) email address may contain multiple attachments, but each attachment must include only one unique invoice.

#### • Next, submit invoice in e-Builder:

- Start the Invoice Approval process in e-Builder using the steps on the following slides.
- Ensure to attach the invoice submitted to Oracle in the e -Builder Invoice.

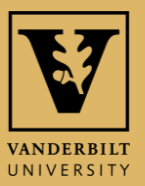

Forms | Actions

**Documents** 

Table of **Contents** 

Log in

Home Screen-Workflow in your Court

Project Details

Processes – Invoice Approvals

Processes – Potential Change Order

Help

#### TO START AN INVOICE APPROVAL

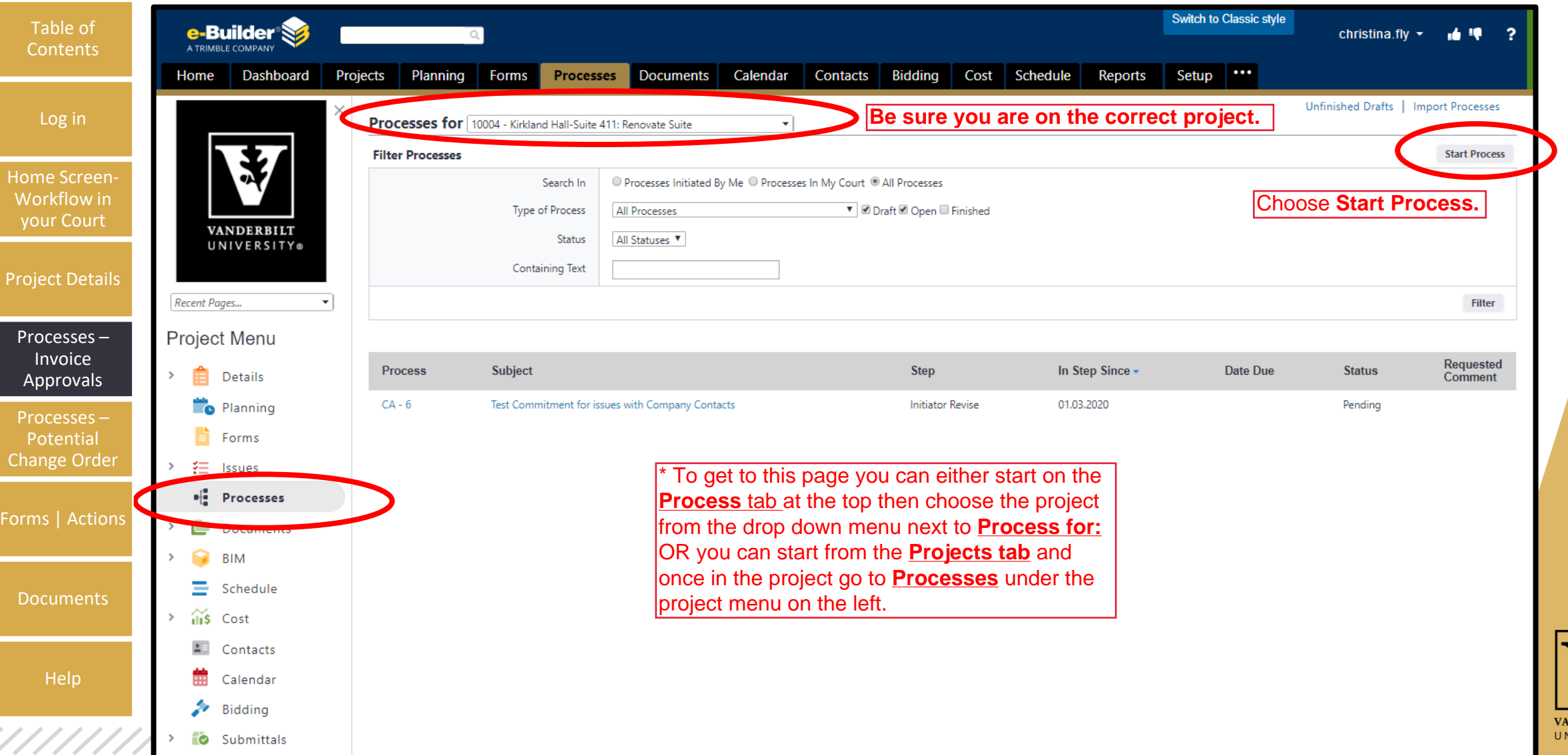

**NDERBILT VIVERSITY** 

## CLICK THE PROCESS YOU WANT Table of Contents

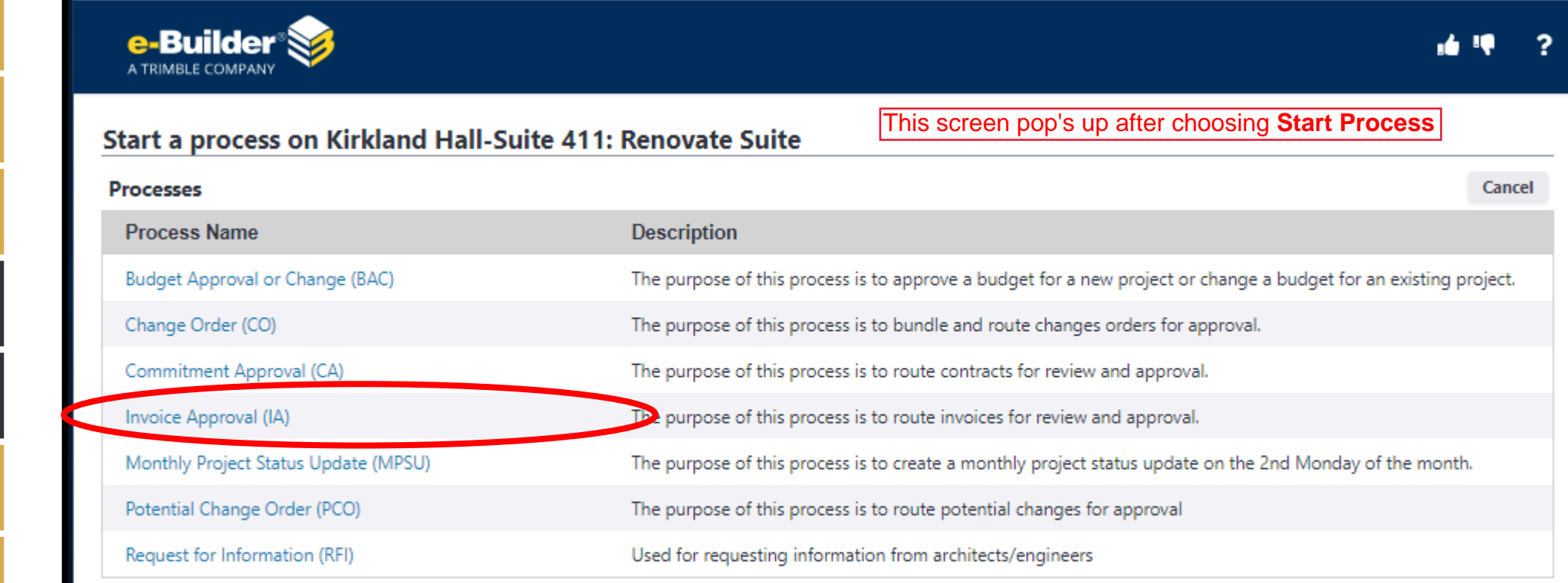

Cancel

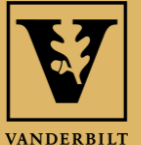

UNIVERSITY

Help

**Contents** 

Log in

Home Screen-Workflow in your Court

Project Details

Processes – Invoice Approvals

Processes – Potential Change Order

Forms | Actions

**Documents** 

### INVOICE APPROVAL

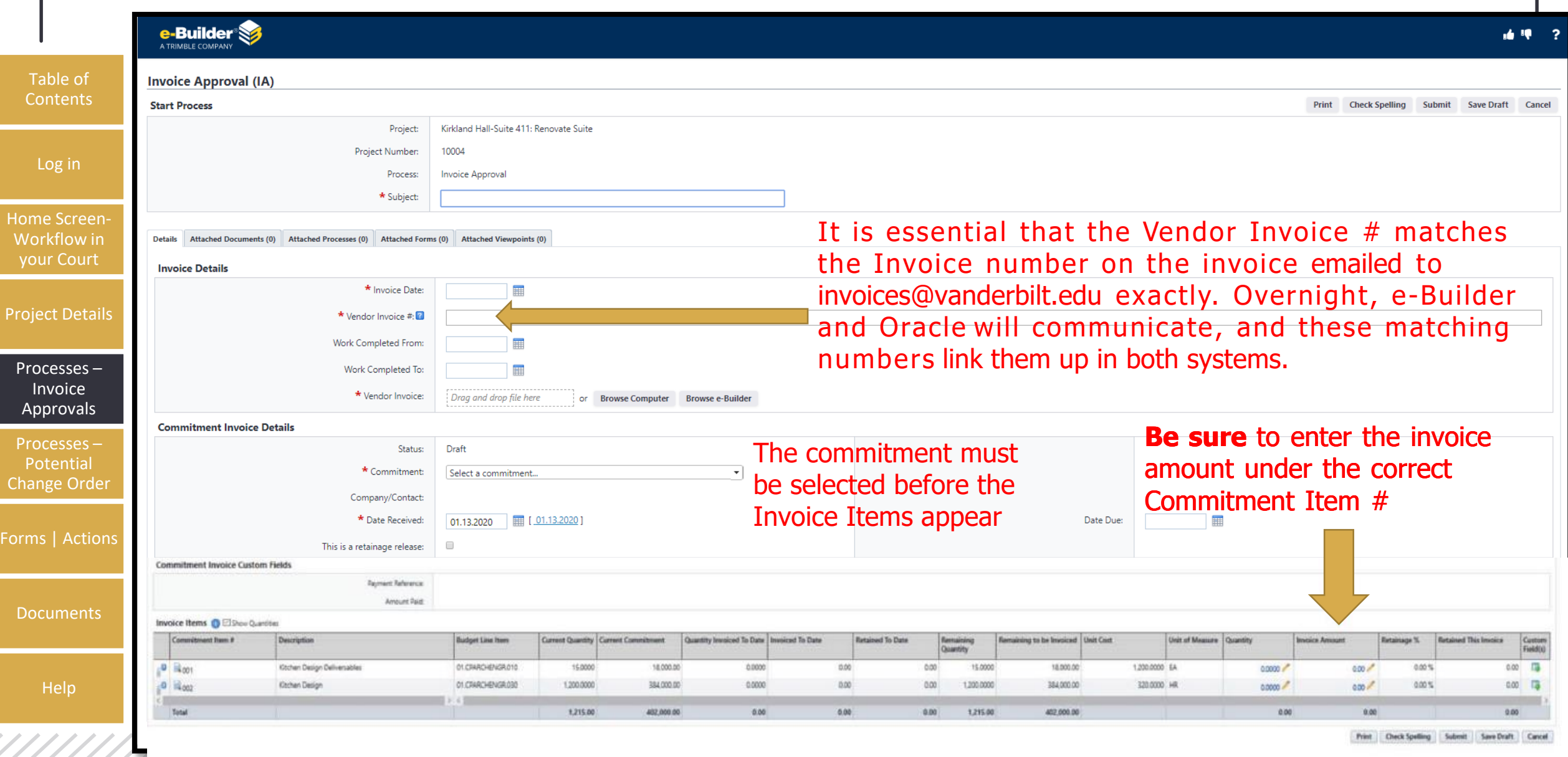

## SELECT THE TYPE OF PROCESS Table of YOU WANT TO REVIEW

**Contents** 

,,,,,,,,,,,,,,,,,,,,,,,,,,,,,,,,,,,

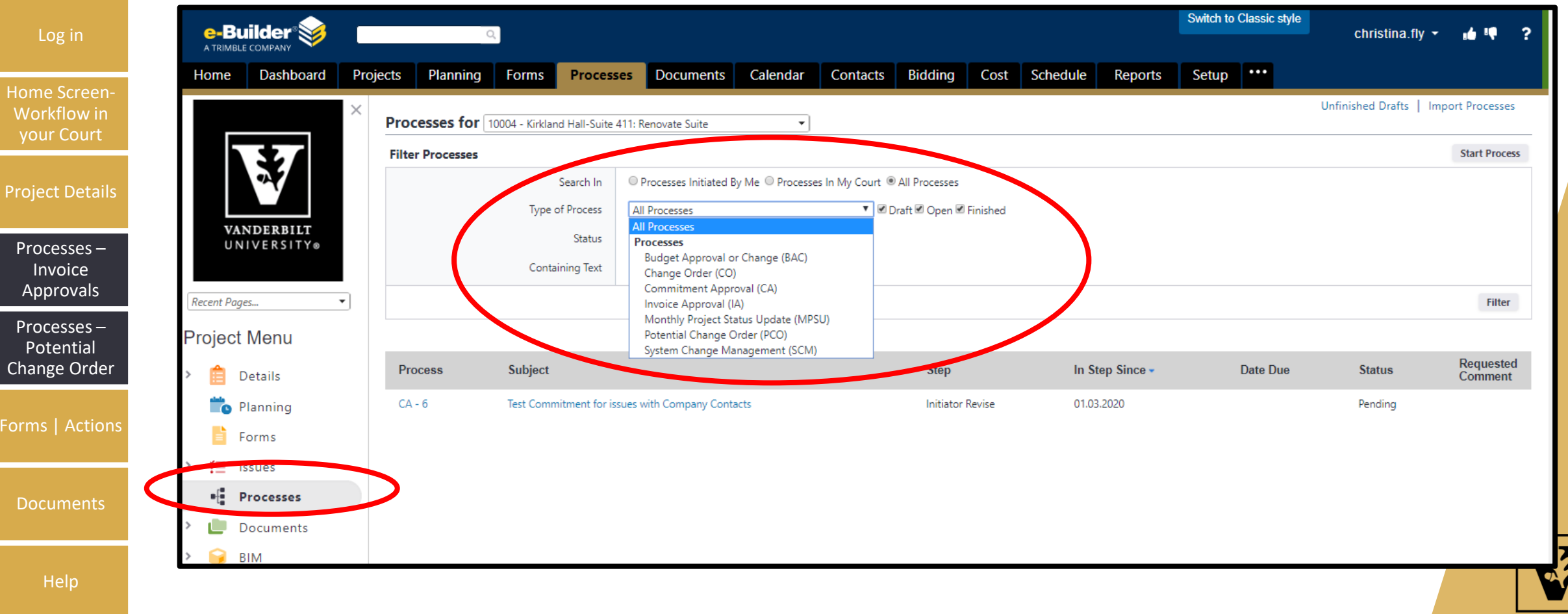

**VANDERBILT** UNIVERSITY

#### REVIEW PENDING INVOICE APPROVALS

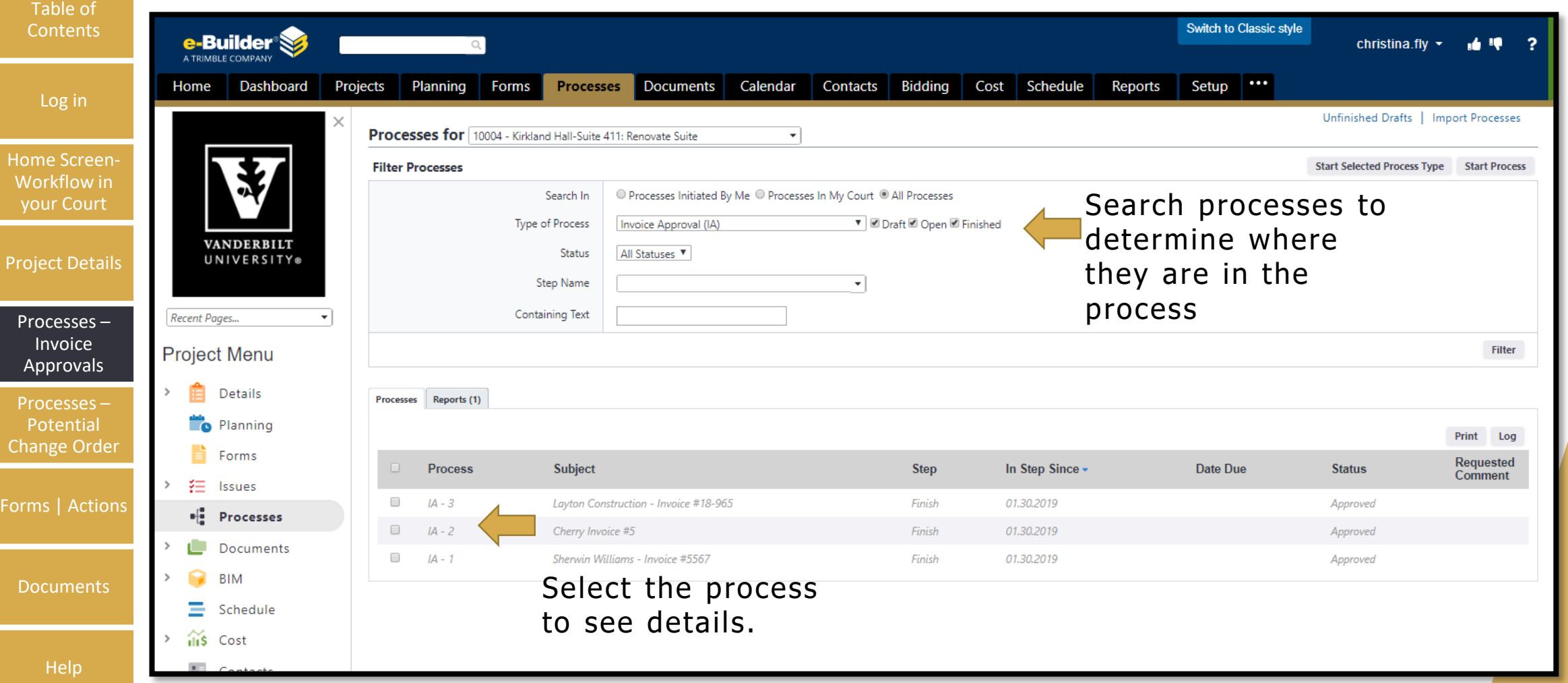

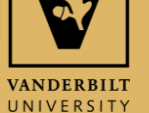

#### INVOICE APPROVAL PROCESS STATUS

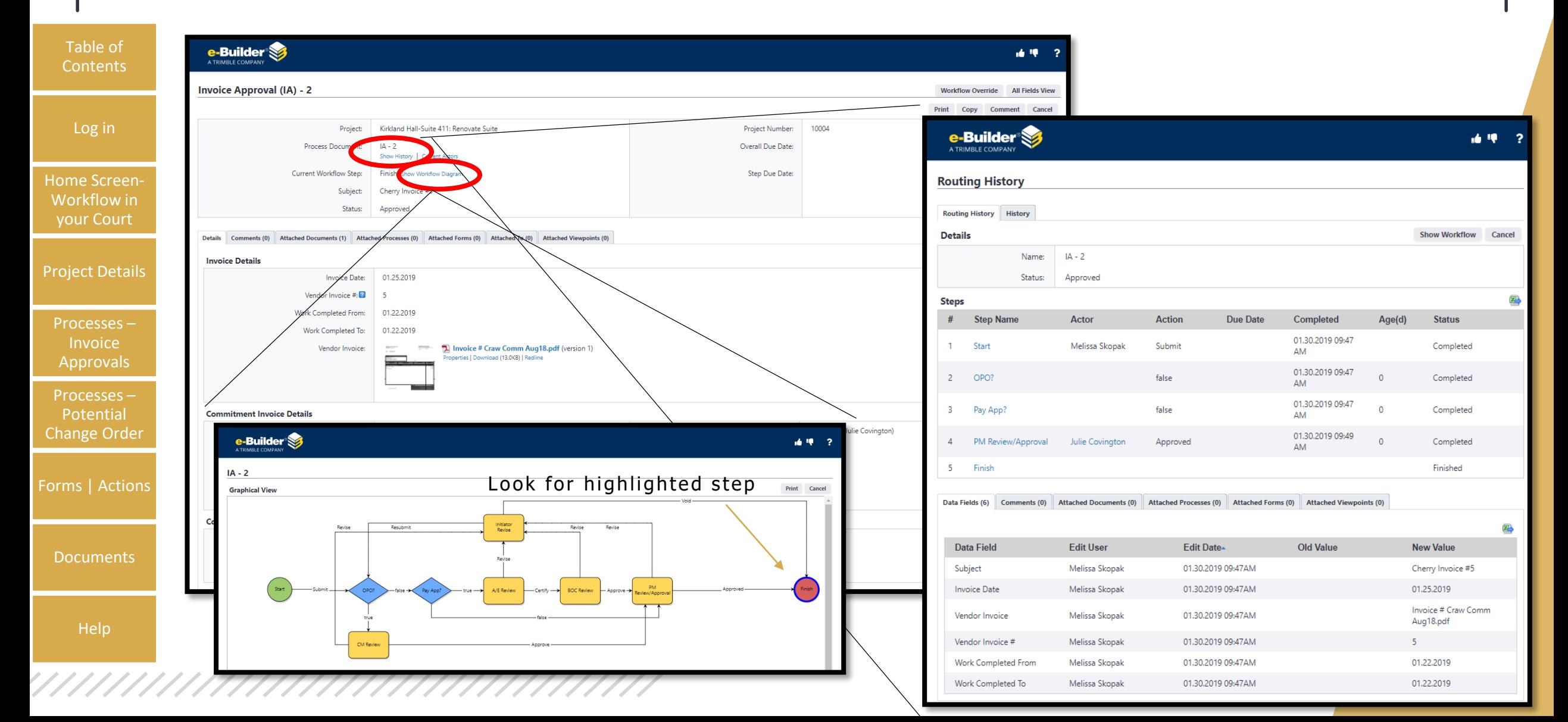

## INVOICE APPROVAL

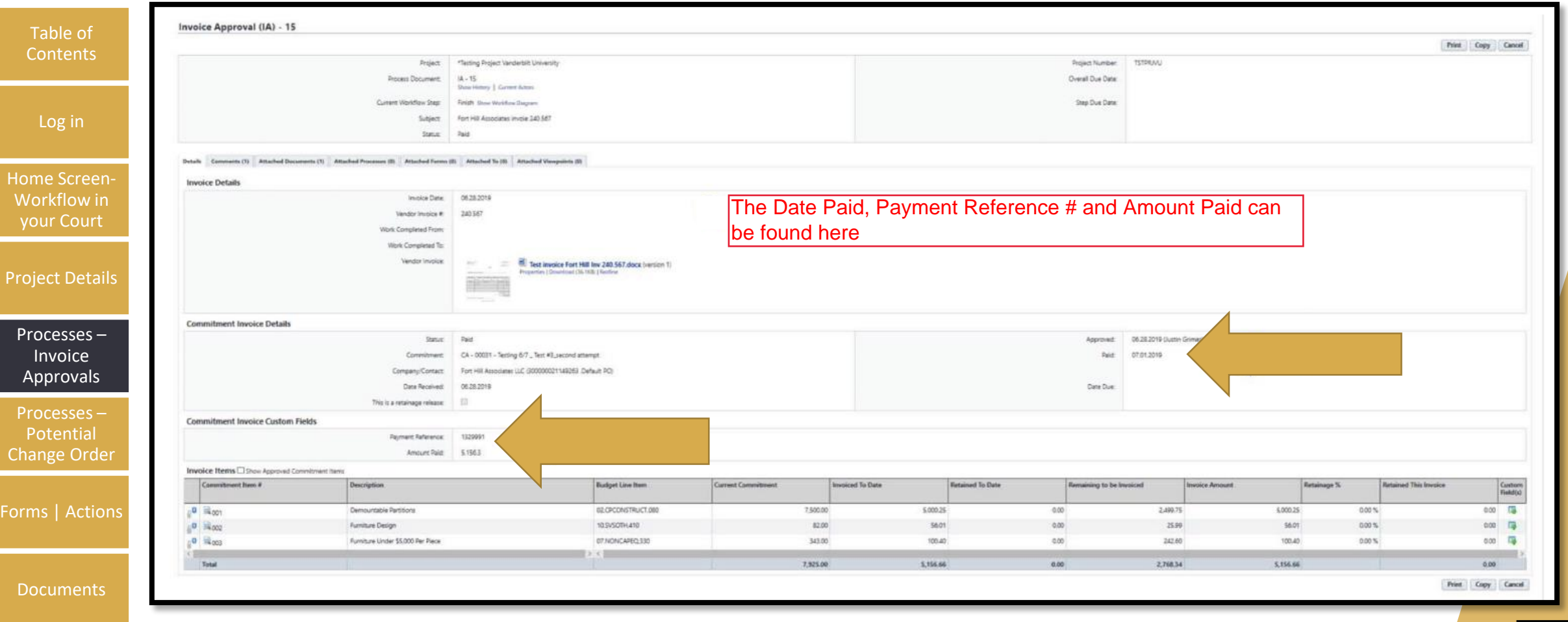

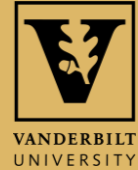

Help

#### TO START A POTENTIAL CHANGE ORDER

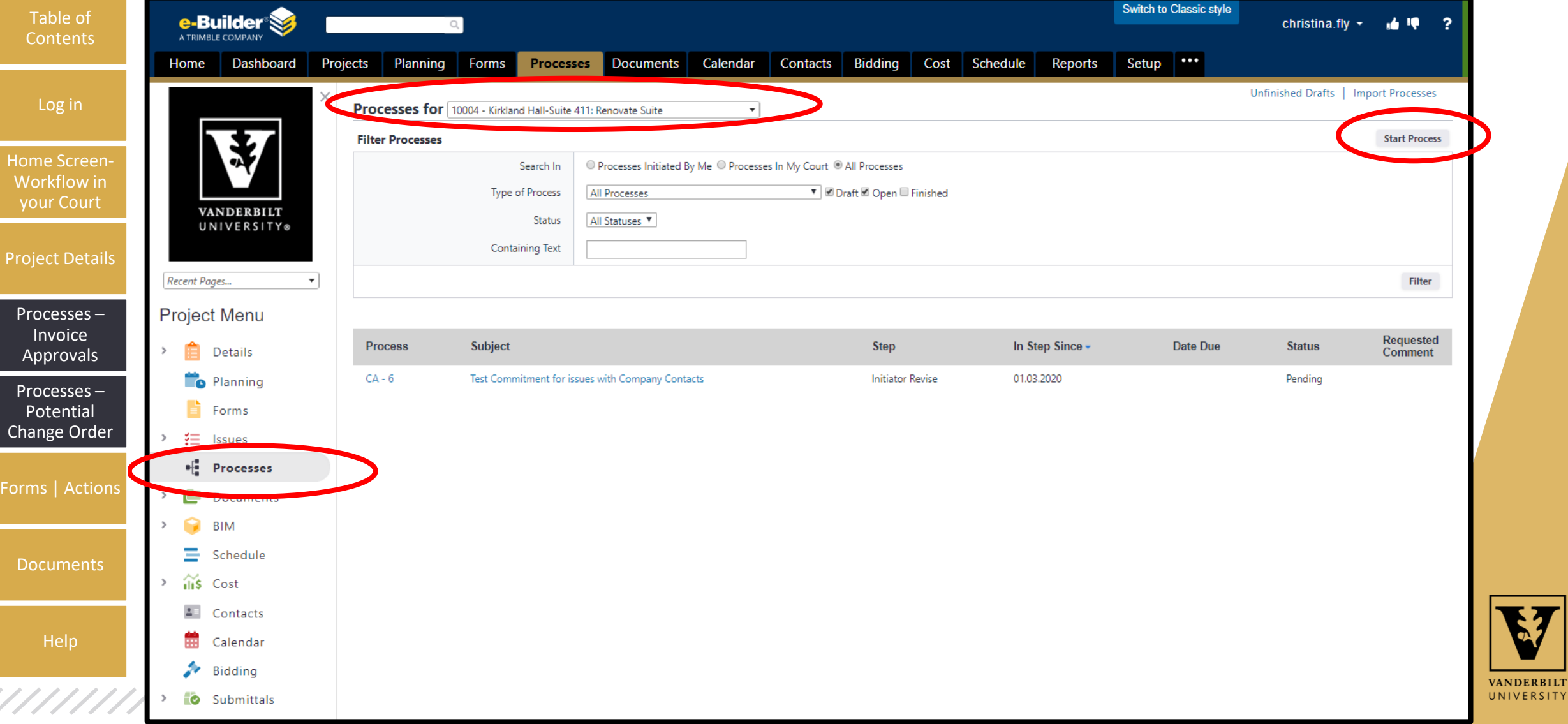

VANDERBILT

## **CLICK POTENTIAL CHANGE ORDER** -

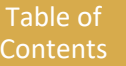

Log in

**Home Scr** 

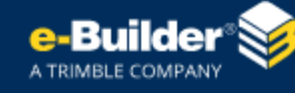

#### Workflow in your Court

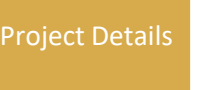

Processes – **Invoice** Approvals

Processes – Potential Change Order

Forms | Actions

**Documents** 

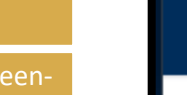

#### Start a process on Kirkland Hall-Suite 411: Renovate Suite

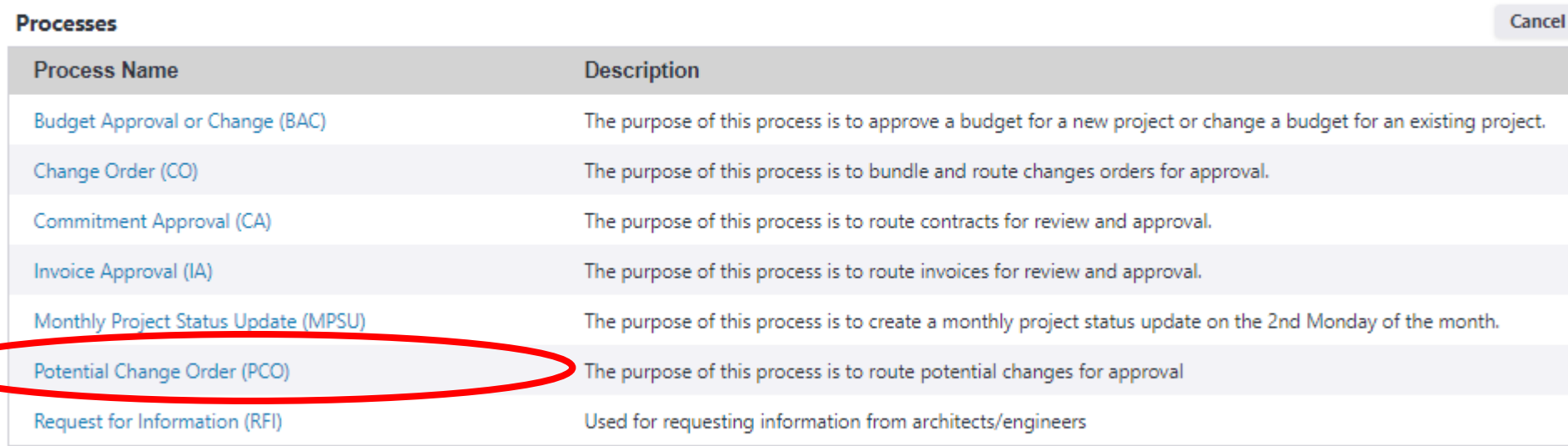

Cancel

清顺

2

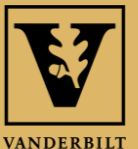

UNIVERSITY

Help

# POTENTIAL CHANGE ORDER

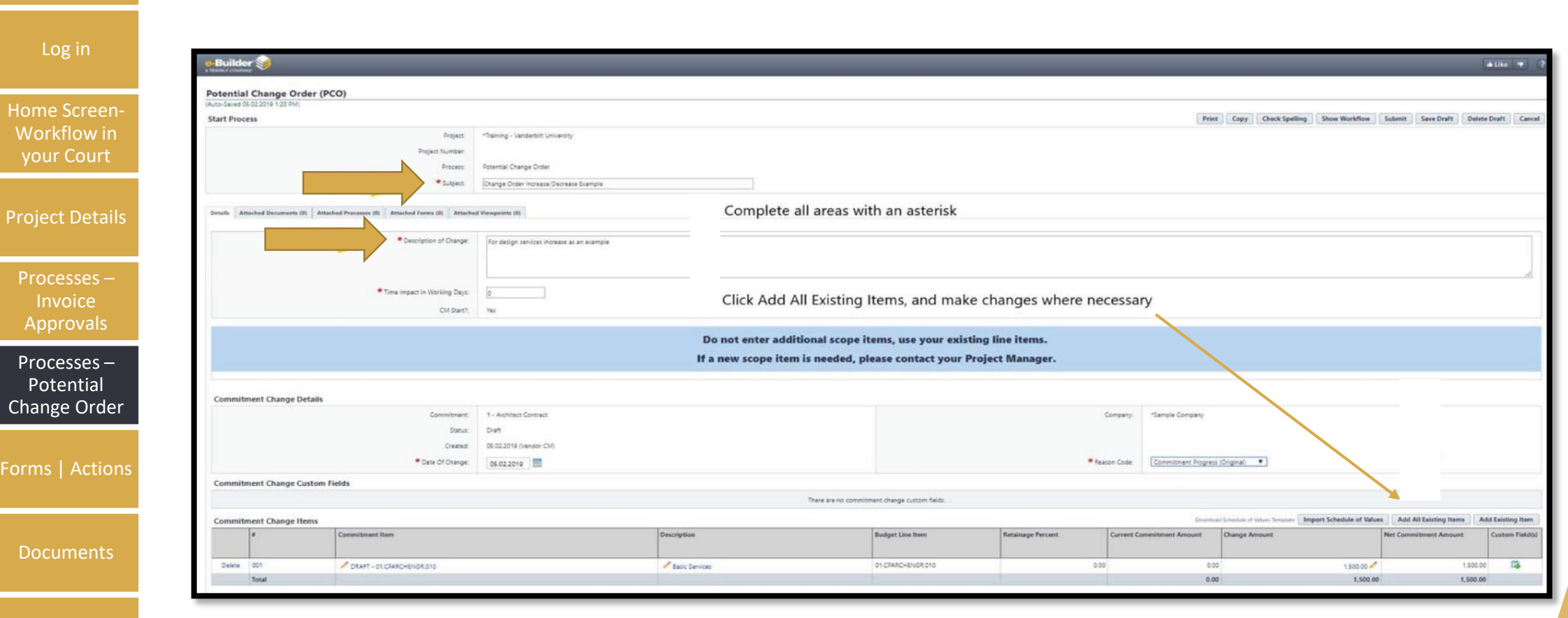

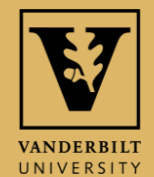

Help

Table of **Contents** 

# COMPLETE PCO

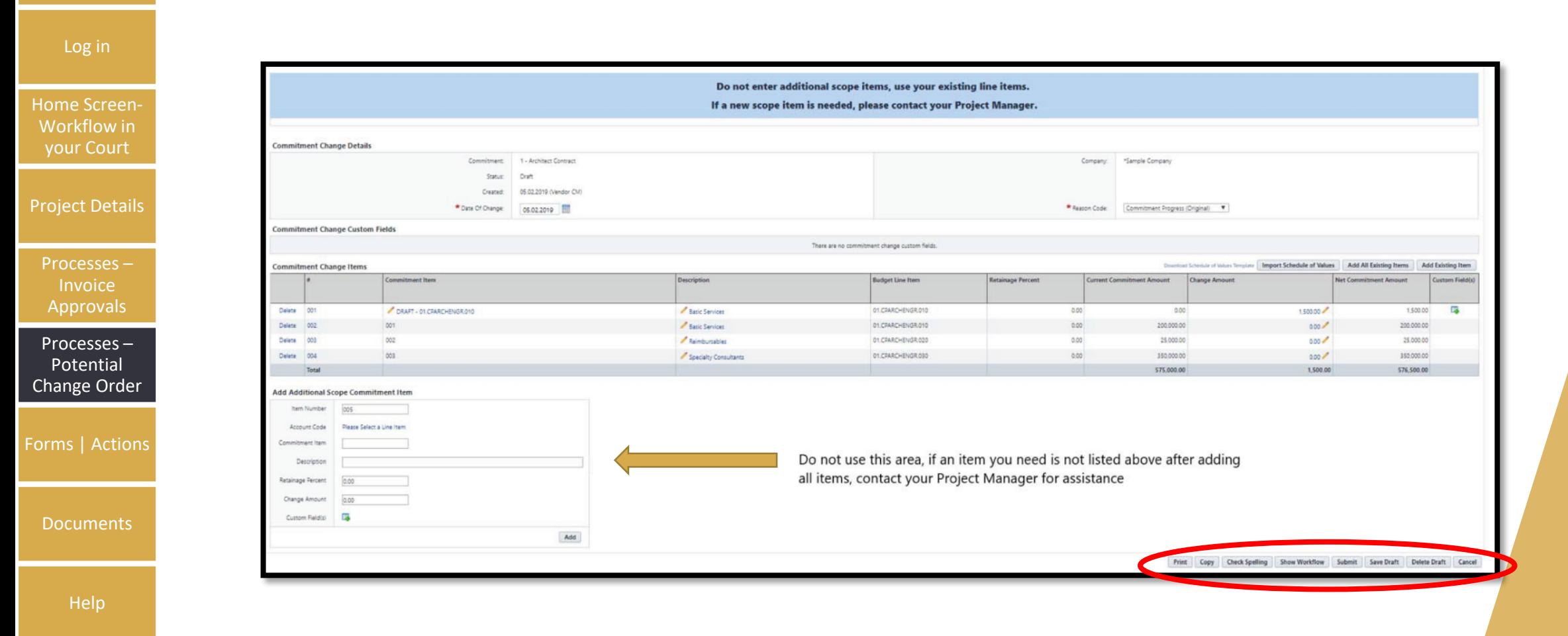

Table of **Contents** 

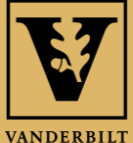

UNIVERSITY

# FORMS | ACTIONS

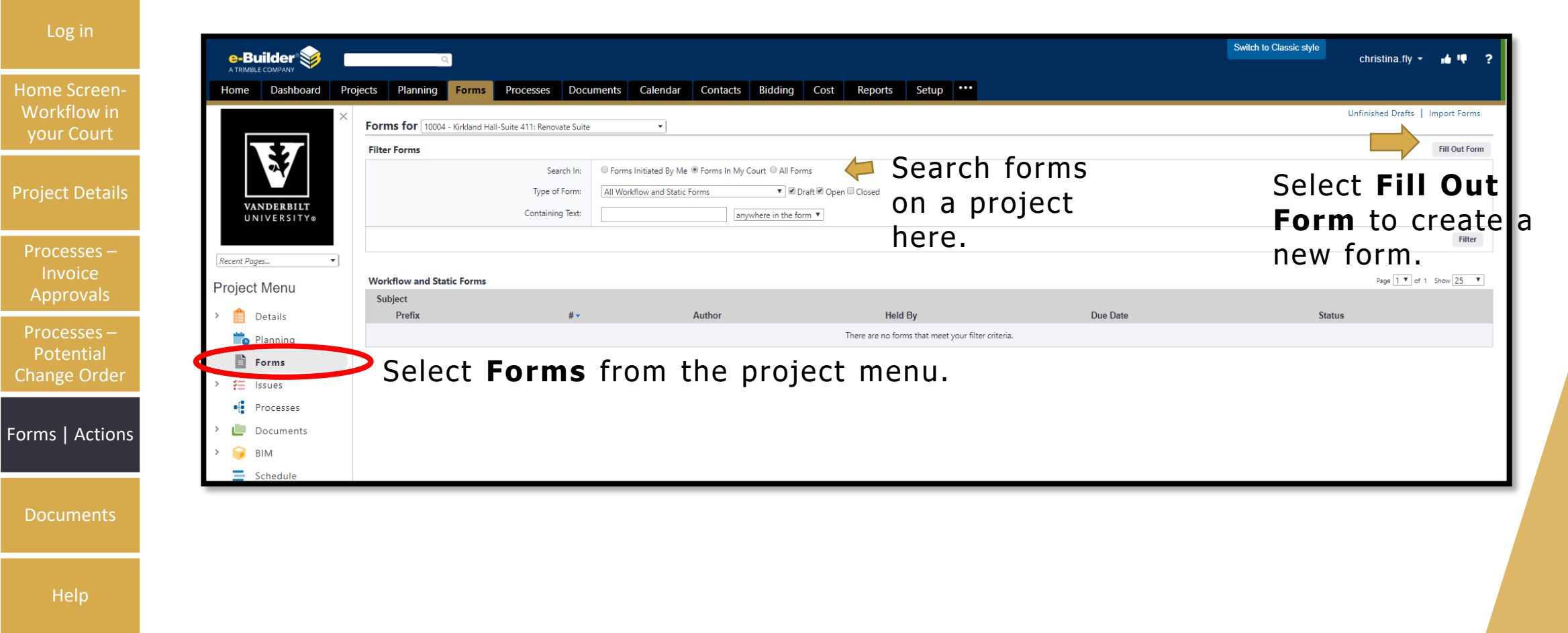

Table of **Contents** 

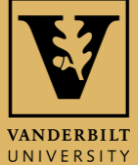

### SELECT THE FORM YOU WISH TO Table of Contents

**Contents** 

Log in

Home Screen-Workflow in your Court

Project Details

Processes – **Invoice** Approvals

Processes – Potential Change Order

Forms | Actions

**Documents** 

**Help** 

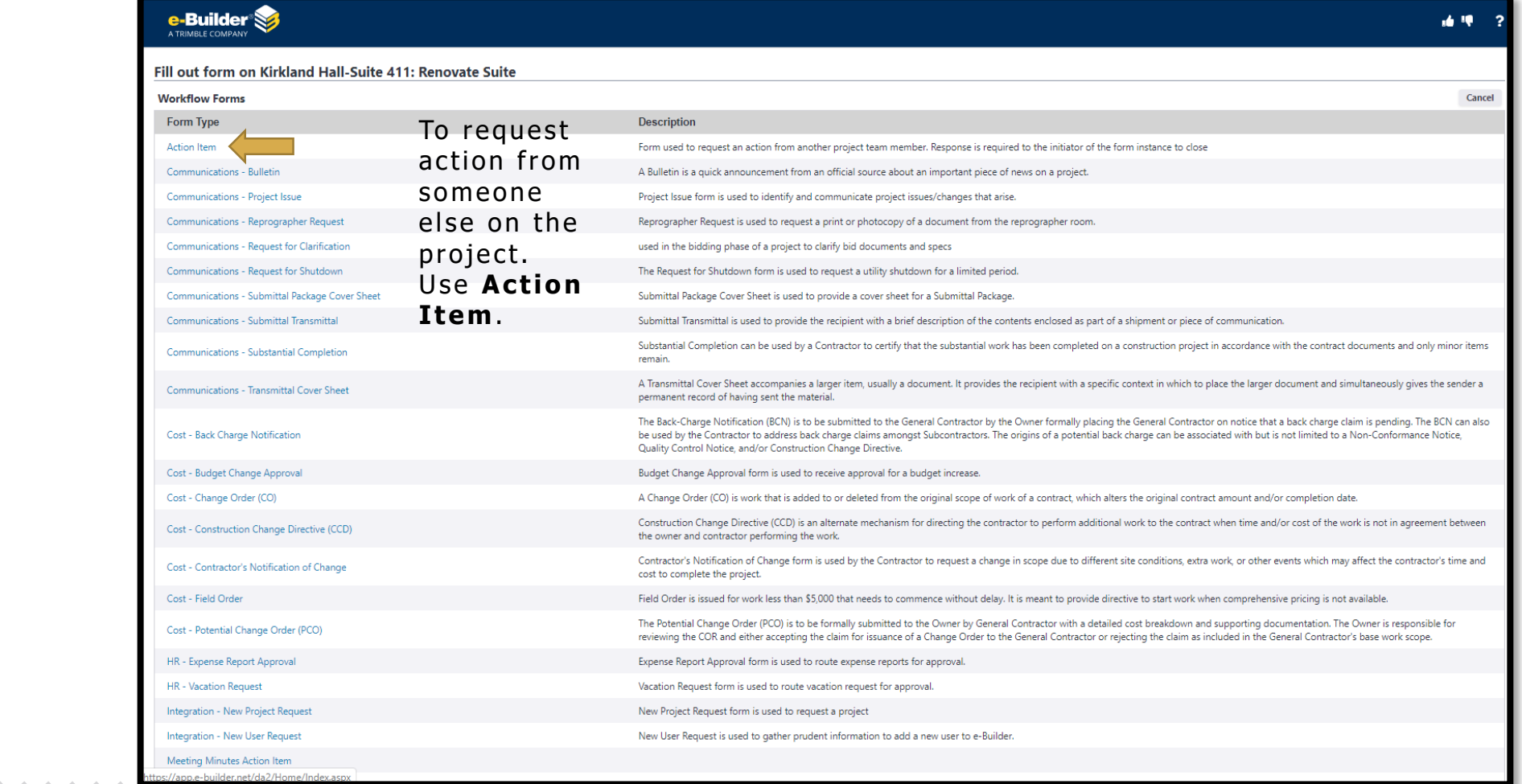

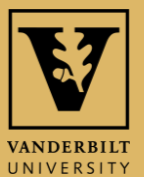

#### COMPLETE FIELDS TO SEND AN ACTION  $\neg$ Table of **ITEM TO ANOTHER PARTICIPANT Contents**

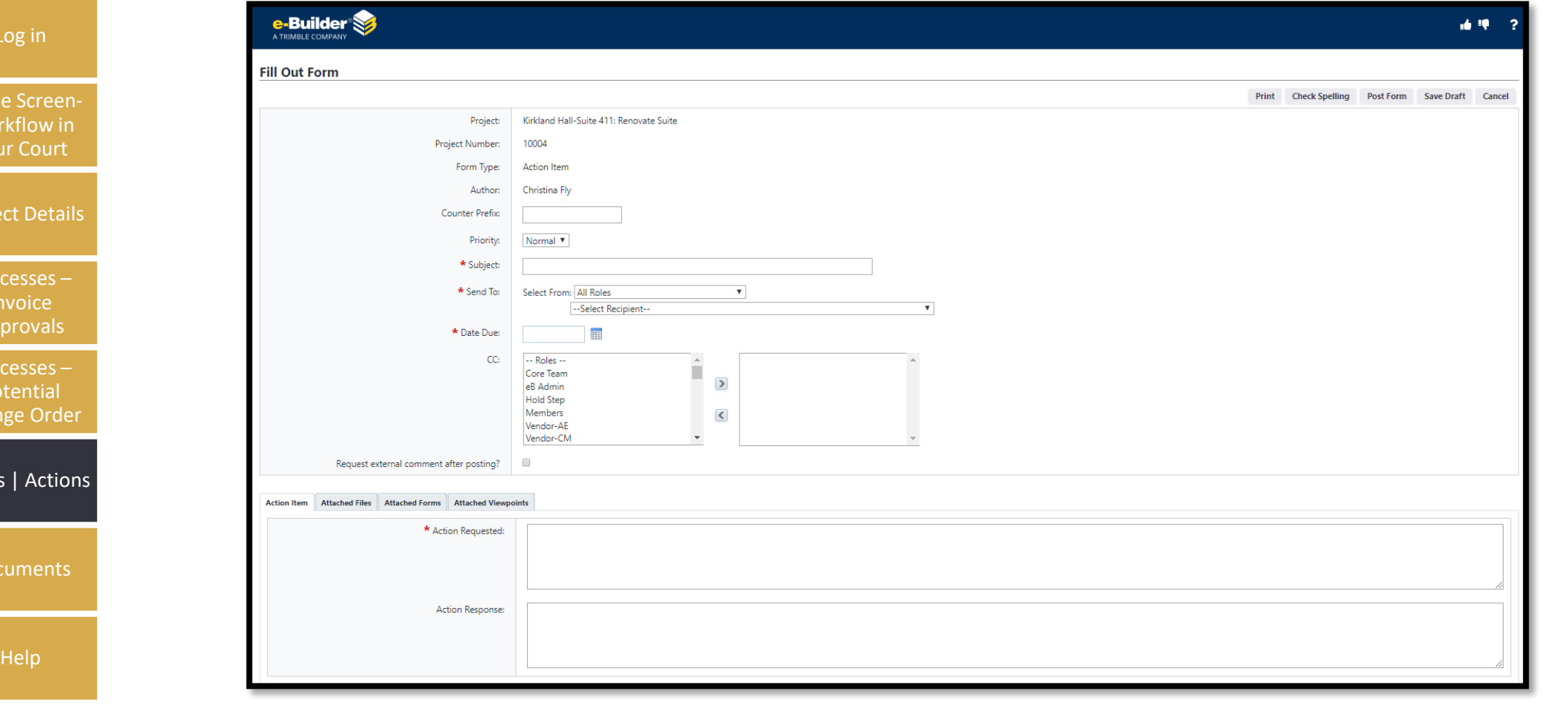

 $Log$ 

Home Work your

Project

Proce **Inv** Appr

Proce Pote  $Chang$ 

Forms

Docu

,,,,,,,,,,,,,,,,,,,,,,,,,,,,,,,,,,,,

**VANDERBILT** UNIVERSITY

## DOCUMENTS

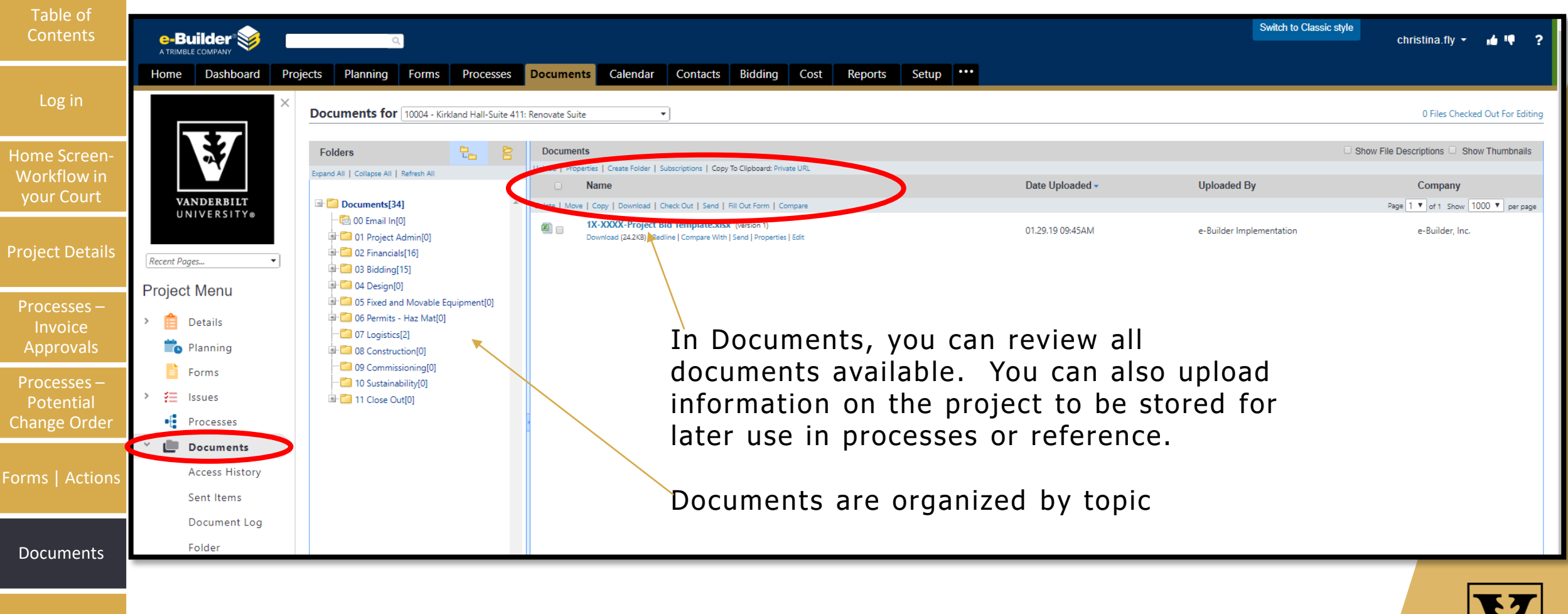

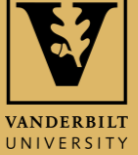

Help

,,,,,,,,,,,,,,,,,,,,,,,,,,,,,,,,,,,,

## HELP

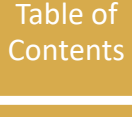

Log in

Home Screen-Workflow in your Court

#### For help, you have 3 options:

- 1. Click the "?" at the top right corner of the screen to get help with basic navigation.
- 2. Contact e-Builder support at (888) 288-5717 or [support@e-builder.net.](mailto:support@e-builder.net) You can also find this information under the "?" on the e-Builder Home page.
- 3. Contact your VU Facilities Project Manager or e-Builder Administrator.

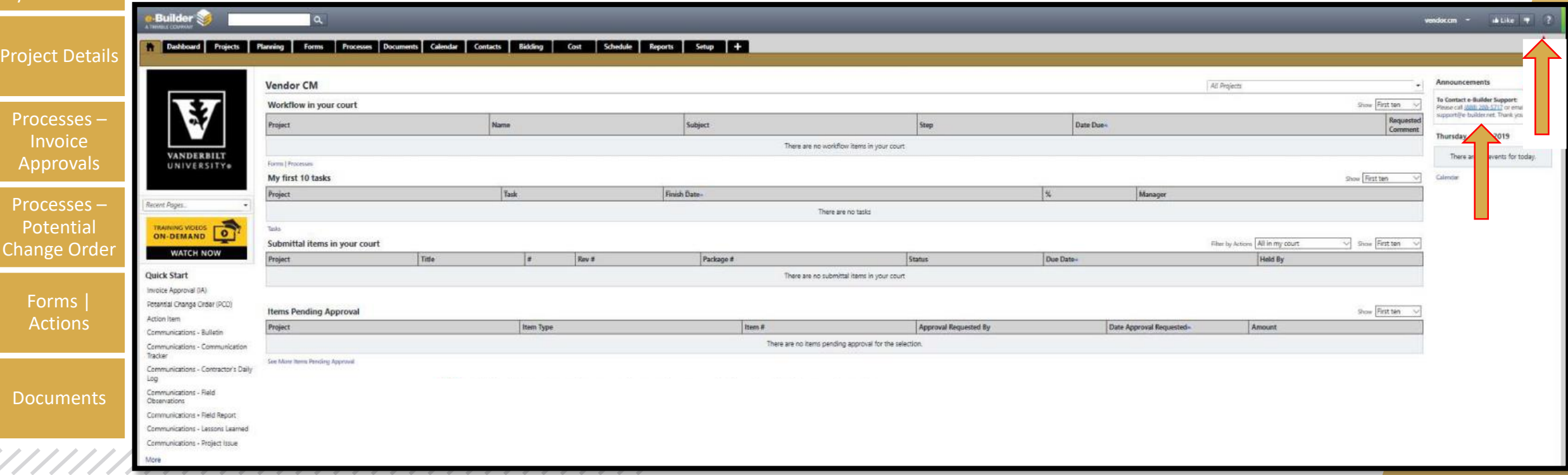